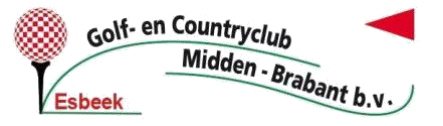

**Tel. dl 76% ■ 13:09** 

**GOLF4U** 

Selecteer een club

Verh14

E-Golf4U to

 $\Box$ :

 $\times$ 

 $15:25$ 

## **ONLINE RESERVEREN STARTIJDEN en nog veel meer….**

**Een starttijd reserveren voor een ronde op de '18 holesbaan' + de 'Par 3 Pitch & Putt oefenbaan' kan op twee verschillende manieren, namelijk via de WEB-AP[P m.eg4u.nl](https://m.eg4u.nl/)**

## **1. Via de WEB-APP (smartphone of tablet)**

Een app dient u normaal gesproken te downloaden via de 'app store' (Iphone en Ipad) of 'play store' (Android en dus de meeste andere smartphones en tablets). **Het gaat hier echter om een web-app.** De web-app is al wel via een internetbrowser toegankelijk en op uw 'startscherm' van uw mobiele telefoon of tablet te zetten. Dan is het in principe exact hetzelfde als elke andere 'normale' app die je op je telefoon hebt  $\rightarrow$  zie uitleg hieronder!

## **2. Via de WEBSITE (pc of laptop) is bekend**

## **1.1 'INSTELLEN VAN DE WEB-APP' VIA** → **ANDROID TELEFOONS/TABLETS**

- Ga op uw **Android apparaat (bijna alle merken m.u.v. Apple)** via uw internet browser (bijv. Google Chrome of Samsung Internet etc.) naar: **[m.eg4u.nl](https://m.eg4u.nl/)** → dan bereikt u de web-app (zie rechter afbeelding hiernaast).
- Onderaan verschijnt vervolgens vaak meteen de knop **'E-Golf4u toevoegen aan startscherm'** (zie rode cirkel in rechter afbeelding hiernaast).

 $\rightarrow$  Klik hierop en....... 'Voila' de web-app is

toegevoegd tussen de andere apps op het startscherm van uw **Adroid apparaat** (zie linker afbeelding hiernaast).

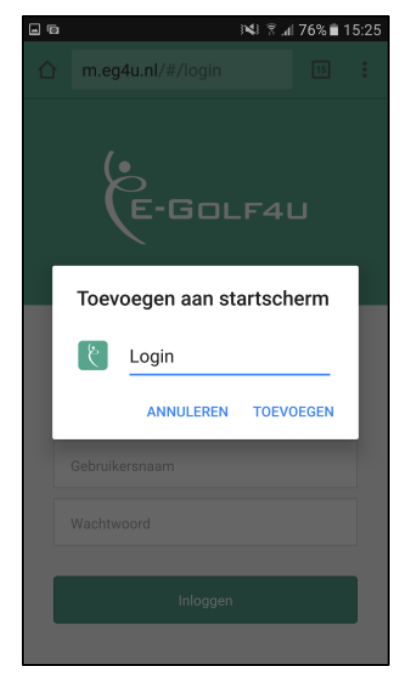

•Op oudere toestellen kan het zijn dat je dit op de volgende manier moet doen: •Klik rechtsboven op het 'meer' icoontje (zie rood pijltje hiernaast). •Selecteer 'Add to homescreen' of 'Toevoegen aan startscherm' (zie rode cirkel hiernaast) •Voer evt. een naam in voor de snelkoppeling (app

icoontje) en klik op 'Toevoegen' (zie afbeelding hier links)

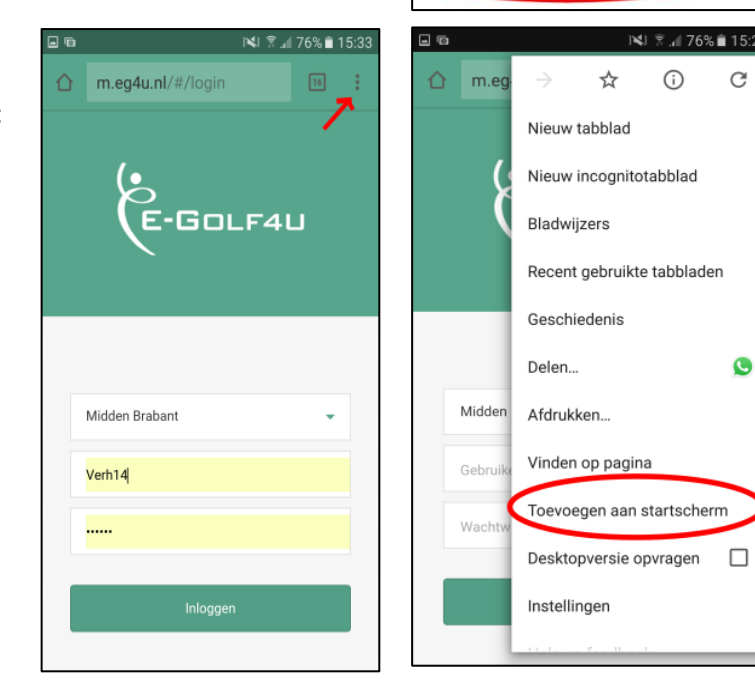

**En nu staat deze (web)app ook tussen uw andere apps op startscherm van mobiele telefoon en/of tablet!**

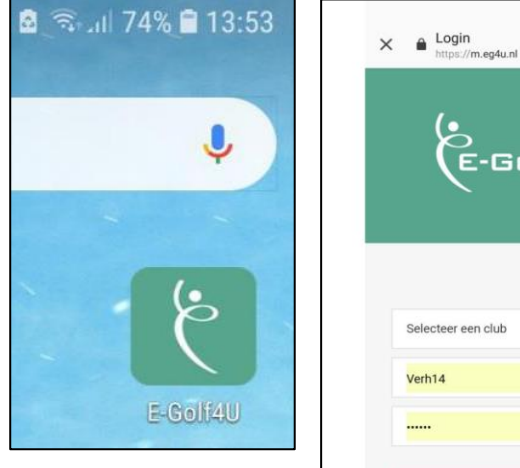

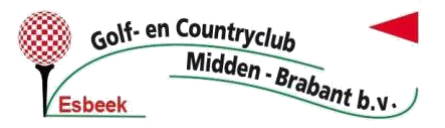

## **1.2 'INSTELLEN' VAN WEB-APP VIA** → **IPHONES/IPAD (Apple)**

- Ga op uw **Apple apparaat** via uw browser: safari (internet) naar: **m.eg4u.nl** , dan bereikt u de web-app (zie afbeelding hiernaast).
- Klik op het **'delen' icoontje** in de werkbalk onderaan (zie afbeelding en rode cirkel hiernaast).
- Klik dan op de knop **'Add to Home Screen/ Voeg toe aan startscherm'** (zie rode pijl in de afbeelding hieronder). Bij nieuwere modellen dien je even naar beneden te scrollen en staat deze zelfde optie in een lijstje onder elkaar.

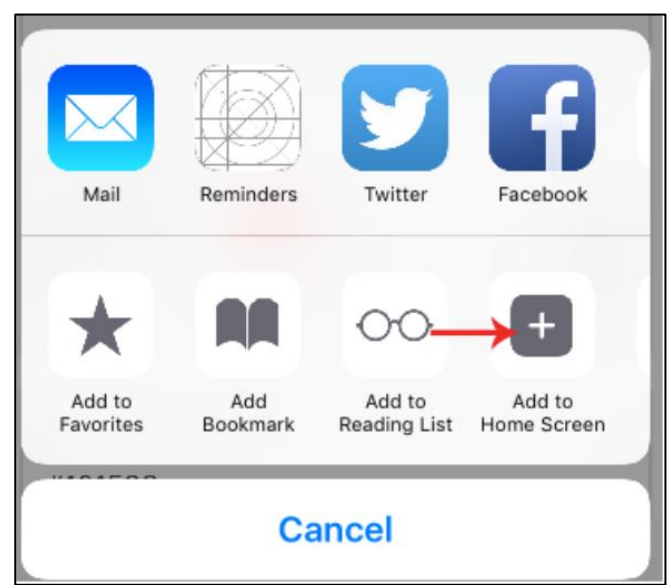

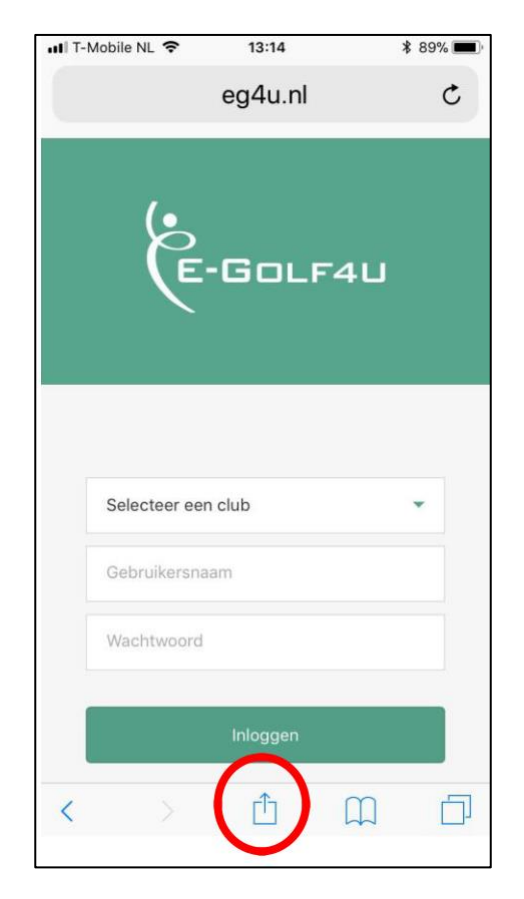

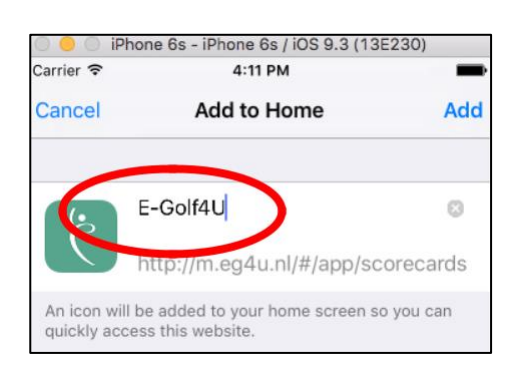

# 6 3 4 74% 13:53 J  $E-Golf4U$ G.

• Voer eventueel een naam in voor deze web-app en klik dan op **'voeg toe'** (zie rode cirkel in de afbeelding hiernaast).

• En nu staat **deze web-app tussen de andere apps op het startscherm** van uw Iphone en/of Ipad (zie afbeelding hier links).

## **1.3 OPSLAAN VAN GEGEVENS: LIDCODE & WACHTWOORD (alle apparaten)**

**Op alle soorten en merken apparaten kunt u vervolgens uw LIDCODE EN WACHTWOORD opslaan, zodat u deze niet altijd opnieuw hoeft te typen.** Wel zult u bij sommige apparaten nog even bij 'selecteer een club' onze baan 'MIDDEN-BRABANT' dienen te kiezen alvorens men op inloggen klikt.

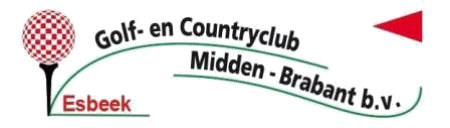

## **1.4 'GEBRUIK' VAN WEB-APP (alle apparaten)**

### **1.4.1 INLOGGEN:**

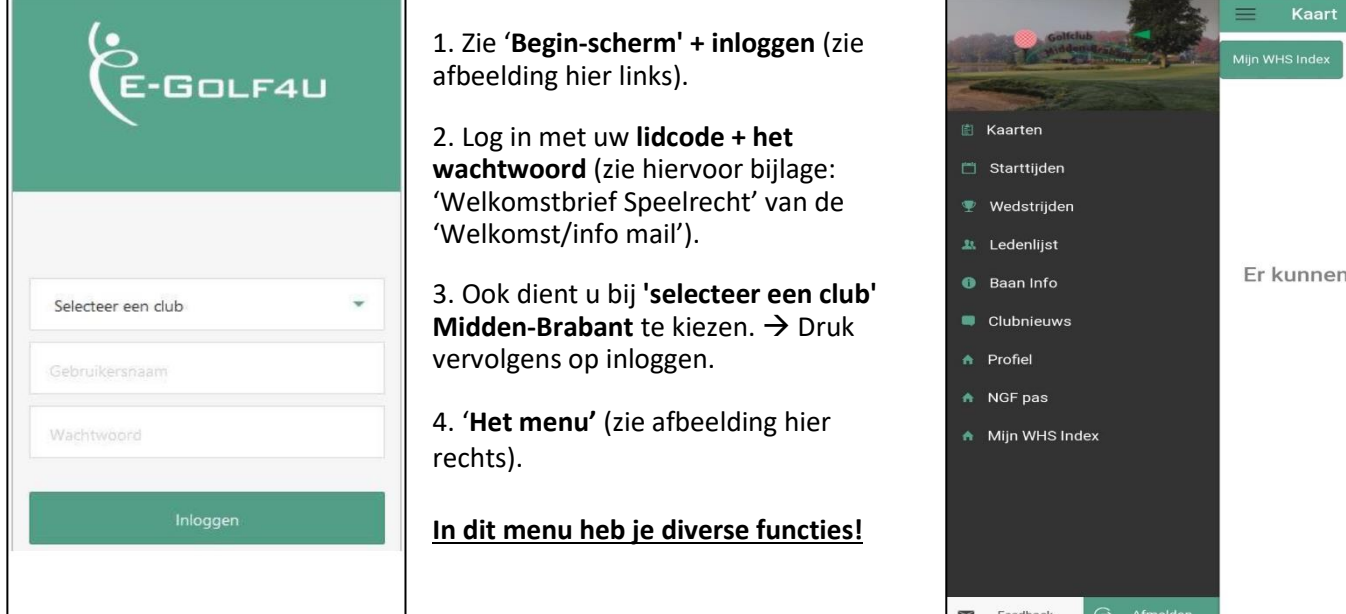

#### **1.4.2 FUNCTIES:**

- **1. Kaarten (kan ook met de 'GOLF.NL app'):**
	- $\rightarrow$  Qualifying Q-kaart aanvragen. En vervolgens hiervan;
	- $\rightarrow$  Score invoeren;
	- → Eventuele 'Vreemde Q-kaarten' invoeren (van andere golfbanen dan onze homecourse).
- **2. Startijden:**

→ Starttijden boeken met clubleden en evt. 'introducé(s) → **ZIE INSTRUCTIE HIERONDER.**

#### **3. Wedstrijden:**

- → Inschrijven voor wedstrijden;
- $\rightarrow$  Uitslagen wedstrijden en competities inzien;
- $\rightarrow$  Inschrijf-/startlijsten inzien;
- $\rightarrow$  Score(kaart) invoeren na de wedstrijd.
- **4. Ledenlijst:**

 $\rightarrow$  De ledenlijst inzien.

**5. Baaninfo:**

 $\rightarrow$  Baanstatus altijd bekijken voordat u naar de golfbaan vertrekt, dan komt u nooit voor evt. verrassingen te staan. Het infobord op de golfbaan voor de entree blijft altijd leidend.

**6. Club Nieuws:**

 $\rightarrow$  Eventueel nieuws m.b.t. bijv. baanbezetting door een speciale verengings- of bedrijvendag lezen.

**7. Profiel:**

 $\rightarrow$  Uw profiel bekijken waarmee u o.a. reserveert en kaarten registreert etc.

**8. NGF pas (kan ook met de 'GOLF.NL app'):**

 $\rightarrow$  De digitale NGF pas inzien of laten zien voor o.a. verificatie op andere golfbanen dan onze homecourse.

**9. WHS index (kan ook met de 'GOLF.NL app'):**

 $\rightarrow$  0.a. Hcp historie + WHS index inzien.

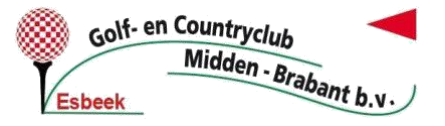

#### **1.4.4 INSTRUCTIE 'STARTIJDEN' RESERVEREN:**

**Zie hier de handige instructie video: <https://youtu.be/-5vDjfCInnk>**

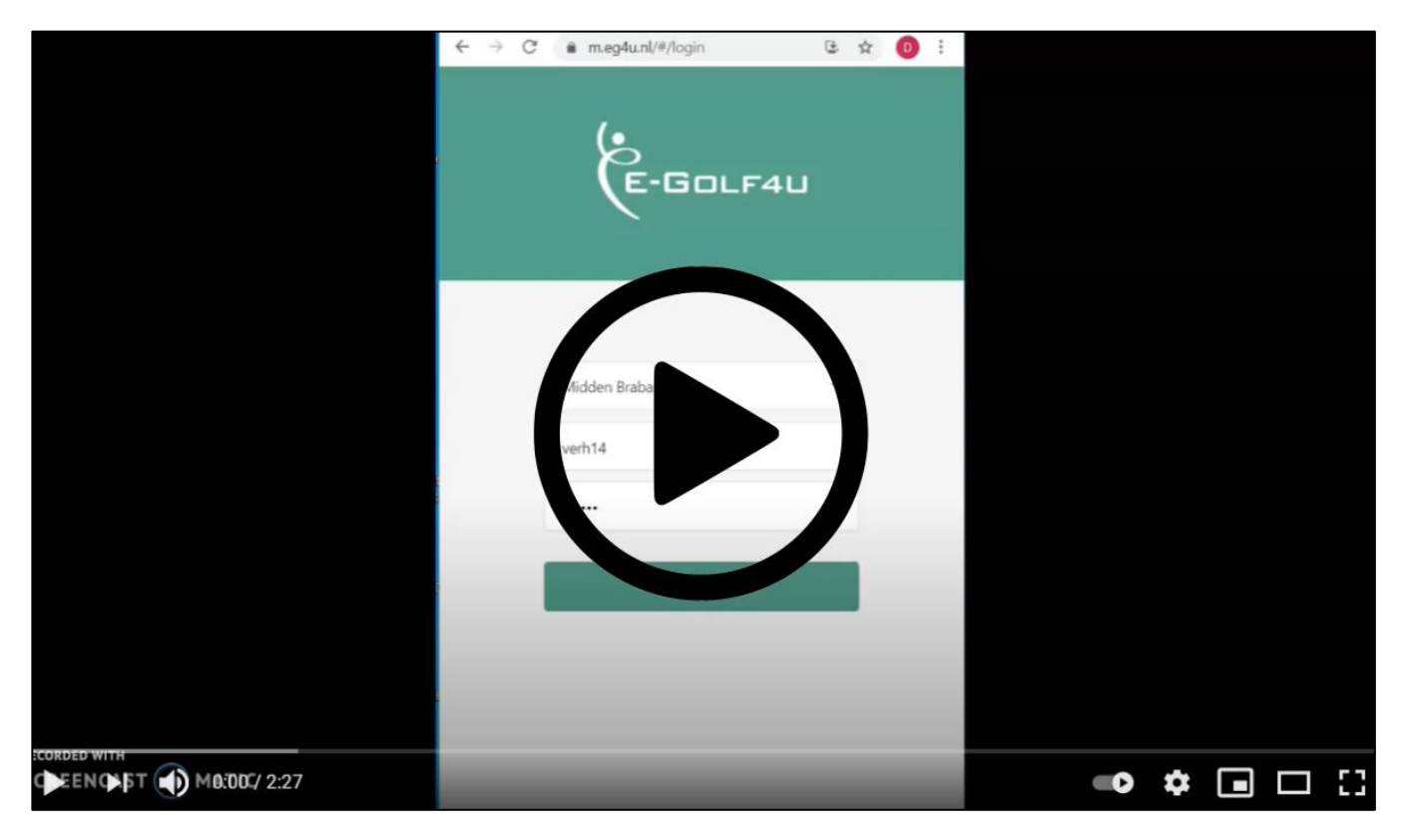

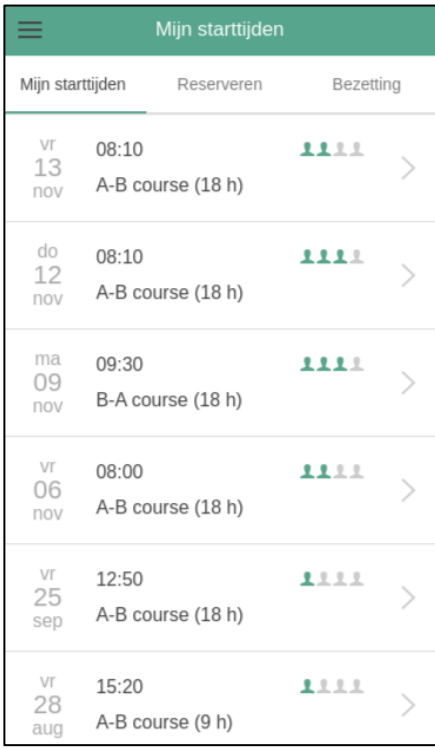

#### **1. Menu 'Starttijden'**

Ga naar het menu 'Starttijden' → u komt dan in **'Mijn starttijden'** (zie afbeelding hier links).

#### **2. Tablad 'Reserveren'**

Druk op 'Reserveren' en dan ziet men beschikbare tijden van de huidige dag (zie afbeelding hier rechts).

#### **2.1 Keuzes: datum / baan / lus / aantal holes**

Met de selectieschuifjes rechts bovenin kunt u dit aanpassen (zie rode cirkel in de afbeelding hier rechts).  $\rightarrow$  Dan komt men in een submenu en kan men diverse keuzes toepassen(zie 2<sup>e</sup> afbeelding vanaf boven hier links).

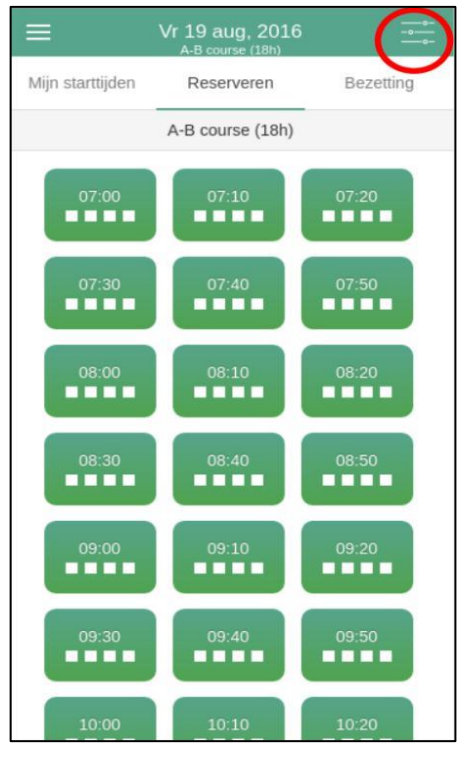

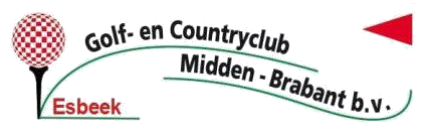

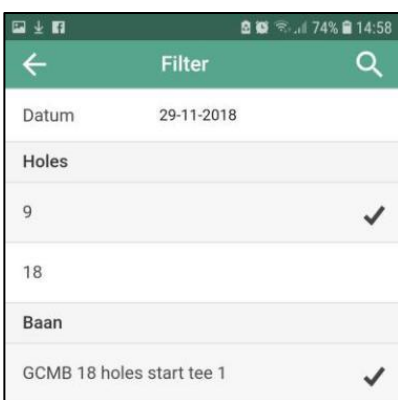

**2.2 klik op het vergrootglas (zoeken) om de selectie uit te voeren (en dus niet op de 'vorige toets' van uw telefoon)!**

#### **3. Starttijd kiezen**

Je bent weer terug in het starttijden overzicht door de op u gekozen datum, lus, etc.  $\rightarrow$  Druk op een 'groene vrije starttijd (4 witte puntjes)' of 'een deels bezette starttijd waar nog plaats is (aantal

rode puntjes is bezetting)' om deze te reserveren.

#### **4. Vul eventueel medespelers in** → **zie punt 8 voor uitleg**

#### **5. Druk op 'Reservering opslaan'**

#### **6. Eventueel kunt u een melding krijgen bij het opslaan van een boeking**

→ Bijv. een 'reminder/keuze' voor '9 of 18 holes'. Kies het door u gewenste aantal holes. De reservering is geboekt (zie afbeelding hier rechts).

 $\rightarrow$  Of bijv. dat deze reservering niet gemaakt kan worden, de melding spreekt hier voor zich. Dit kan bijvoorbeeld zijn dat u reeds het maximaal aantal boekingen voor deze periode heeft bereikt etc.

#### **7. Het scherm 'mijn starttijden' opent nu met het overzicht van de door voor u geboekte tijden**

#### **8. Extra spelers aan flight toevoegen**.

Als men een starttijd heeft gekozen komt men in dit menu. Speler 1 is de hoofdboeker van de flight en dat bent u dus zelf.

**8.1 Door op het icoontje met 'puntjes' te drukken kan men flightgenoten (andere leden OF introducé(s)) bijboeken** (zie rode cirkel in de afbeelding hier rechts). → **Zie voor introducé(s) bijboeken o.a. hier meer info + video: [www.golfmiddenbrabant.nl/club/starttijden/introduceren](http://www.golfmiddenbrabant.nl/club/starttijden/introduceren)**

#### **8.2 Flightgenoten (andere leden) zoeken en selecteren**

Als op de puntjes is gedrukt komt men dit menu (zie afbeelding hier links).

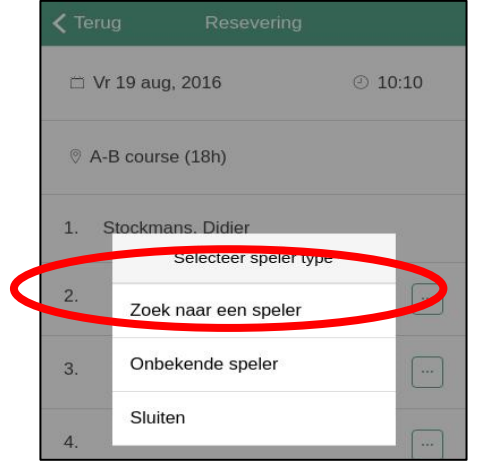

Druk op 'zoek naar een speler' om gewenste flightgenoten(leden) te zoeken via de zoekbalk (zie rode cirkel hier links). Zoek op achternaam of lidcode.

#### **9. Reservering (weer) opslaan**

Als de flight compleet is dient de reservering weer te worden opgeslagen. Druk op 'reservering opslaan'.

**10. En nu is het wachten dat jij lekker mag gaan genieten van jouw reservering op de golfbaan en van het mooie spelletje, de baan, de natuur, de mensen, etc.** 

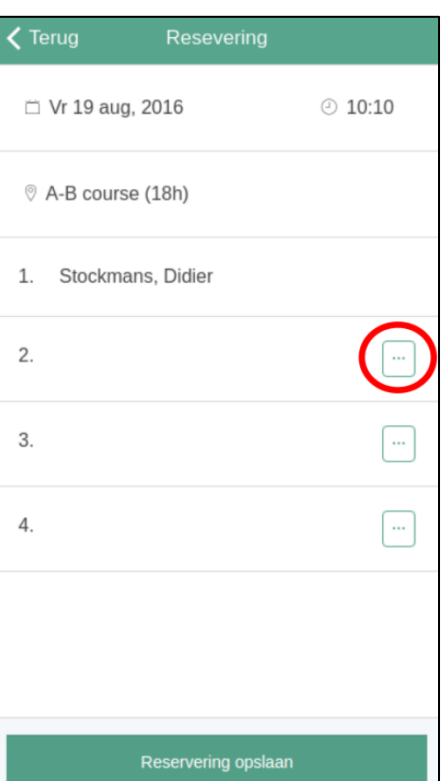

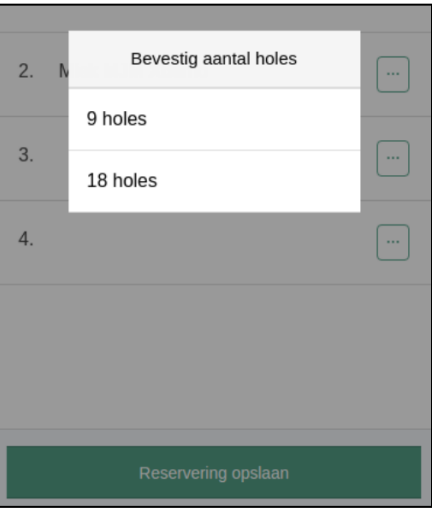

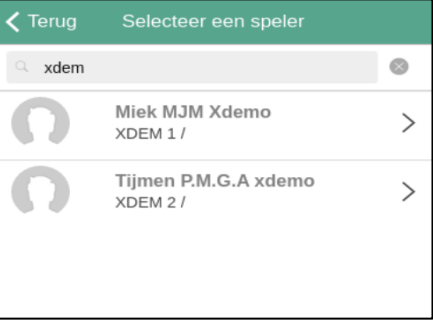

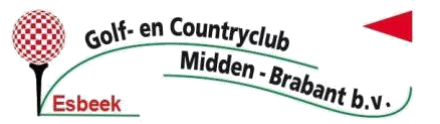

#### **1.4.5. Instructie registreren en invoeren Q-kaart via webapp Egolf4u voor WHS-Golfhandicap**

Men dient om een WHS-golfhandicap te verkrijgen minimaal één ronde van 9 holes op de 18 holesbaan te hebben gespeeld. Vanaf minimaal de oranje teebox en met als resultaat minimaal 19 stablefordpunten. Als je de scorekaart en dus de slagen vervolgens invoert en registreert, ontvang je in de NGF-database, op de digitale NGF-pas en in de WHS-handicap database handicap 54.0. En bij meer dan 19 stablefordpunten over 9 holes, ontvang je al direct een lagere/betere handicap dan 54.0.

- 1. Ga naar de web-app: **<https://m.eg4u.nl/#/login>**
- 2. Selecteer **'Midden-Brabant'** en log in met jouw eigen **lidcode & wachtwoord.**
- 3. Screenshot 1: Dan ben je automatisch in menu: **'Kaarten'** (ook te bereiken in menu links bovenin = drie streepjes).
- 4. Screenshot 1: Rechts bovenin druk je op de **+**.
- 5. Screenshot 2: Selecteer dan **'Qualifying kaart'**
- 6. Screenshot 3: Selecteer **baan/holes** die je hebt gespeeld, bijv. '9 holes'.
- 7. Screenshot 3: Selecteer de **teebox** waar je vanaf hebt gespeeld, bijv. 'Oranje'.
- 8. Screenshot 3: Selecteer de **marker** waarmee je hebt gespeeld. Alle leden zijn te selecteren en als het een gastspeler is, dan kan je zoeken op de term 'marker' en deze algemene 'marker' selecteren.
- 9. Screenshot 3: Druk vervolgens op het **'V-tje'** rechts bovenin, en dan dien je even bovenstaande gegevens te controleren en te bevestigen, en dan is je Q-kaart aangemaakt voor invoer van je scores/slagen.
- 10. Screenshot 4: Druk op **'Score invoeren'.**
- 11. Screenshot 5: Vul bij elke hole jouw aantal **'slagen'** in, de Stablefordpunten worden automatisch berekend, controleer of je alle holes correct hebt ingevoerd, en druk vervolgens weer op het **'V-tje'** rechtsbovenin.
- 12. **Bevestig je ingevoerde kaart** en vervolgens wordt je Q-kaart verwerkt en is binnen een dag jouw nieuwe WHS-golfhandicap zichtbaar op je digitale NGF-pasje en in de WHS-index. Beiden ook via menu links bovenin te bereiken.

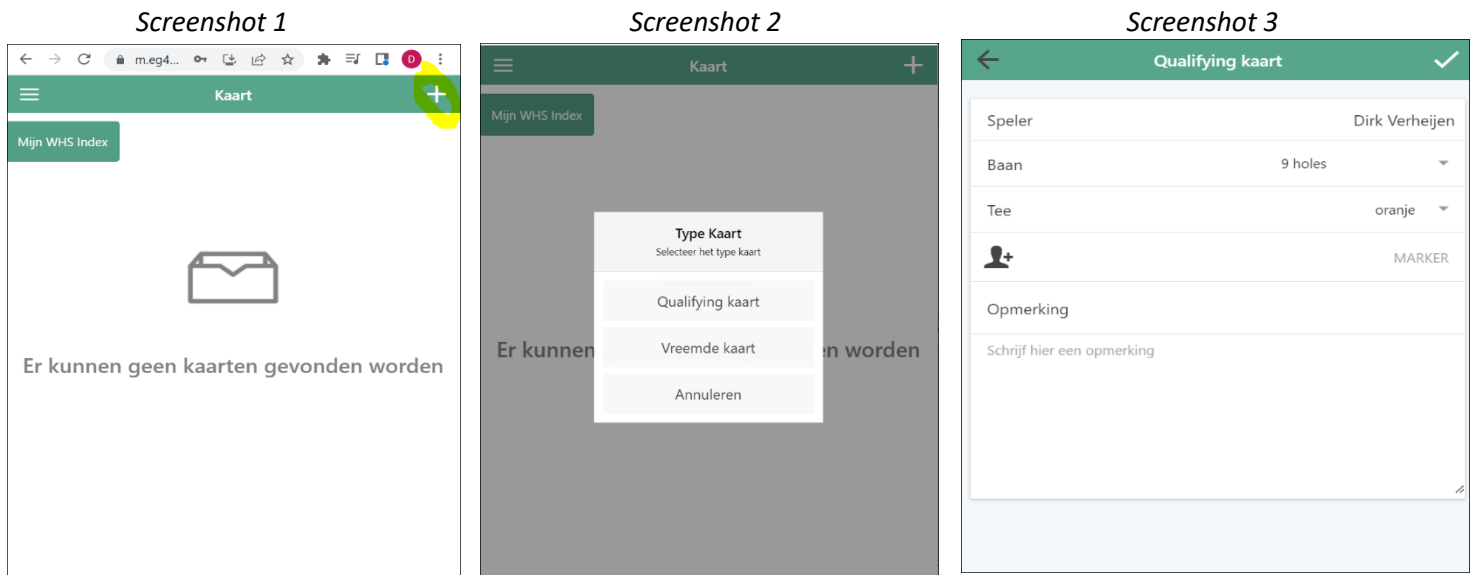

#### *Screenshot 4 Screenshot 5*╄  $\leftarrow$ Score Kaart Mijn WHS Index Marker: MARKER  $\Omega$ #288668 11:52 h01 oranje Phcp: 7 Chcp: 7 Qualifying kaart Hole Si Par Score Sf #288668 5  $h01$  $4(+1)$ 29/03/2022  $9$ <sup> $\blacksquare$ </sup>  $h02$ 15  $\overline{\mathcal{A}}$ ≻ Score invoeren h03  $\overline{\mathbf{3}}$  $5(+1)$

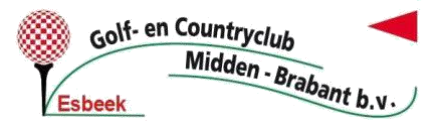

#### **1.4.6 INSTRUCTIE 'INSCHRIJVEN CLUB-WEDSTRIJDEN'**

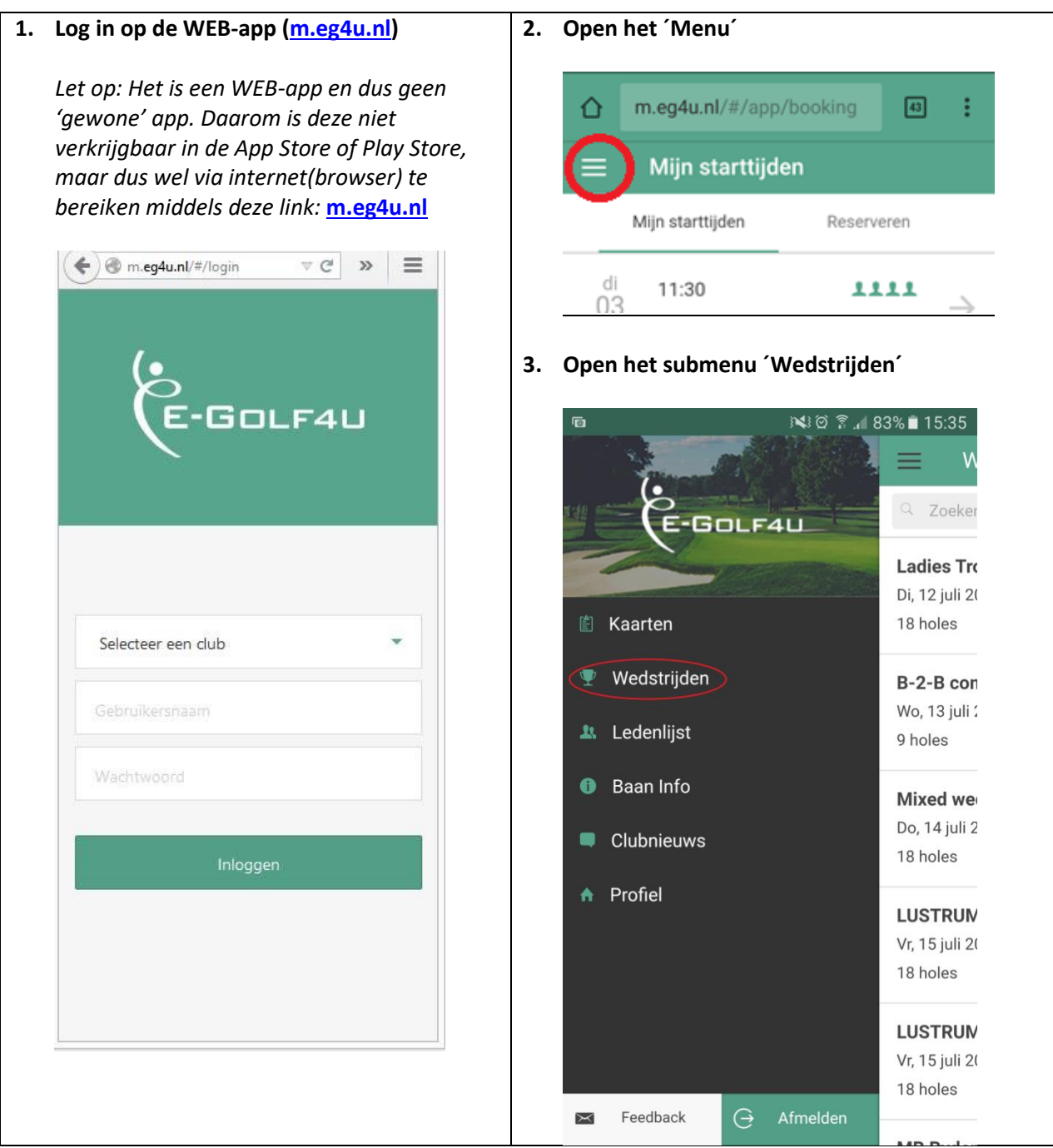

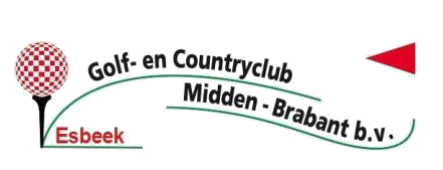

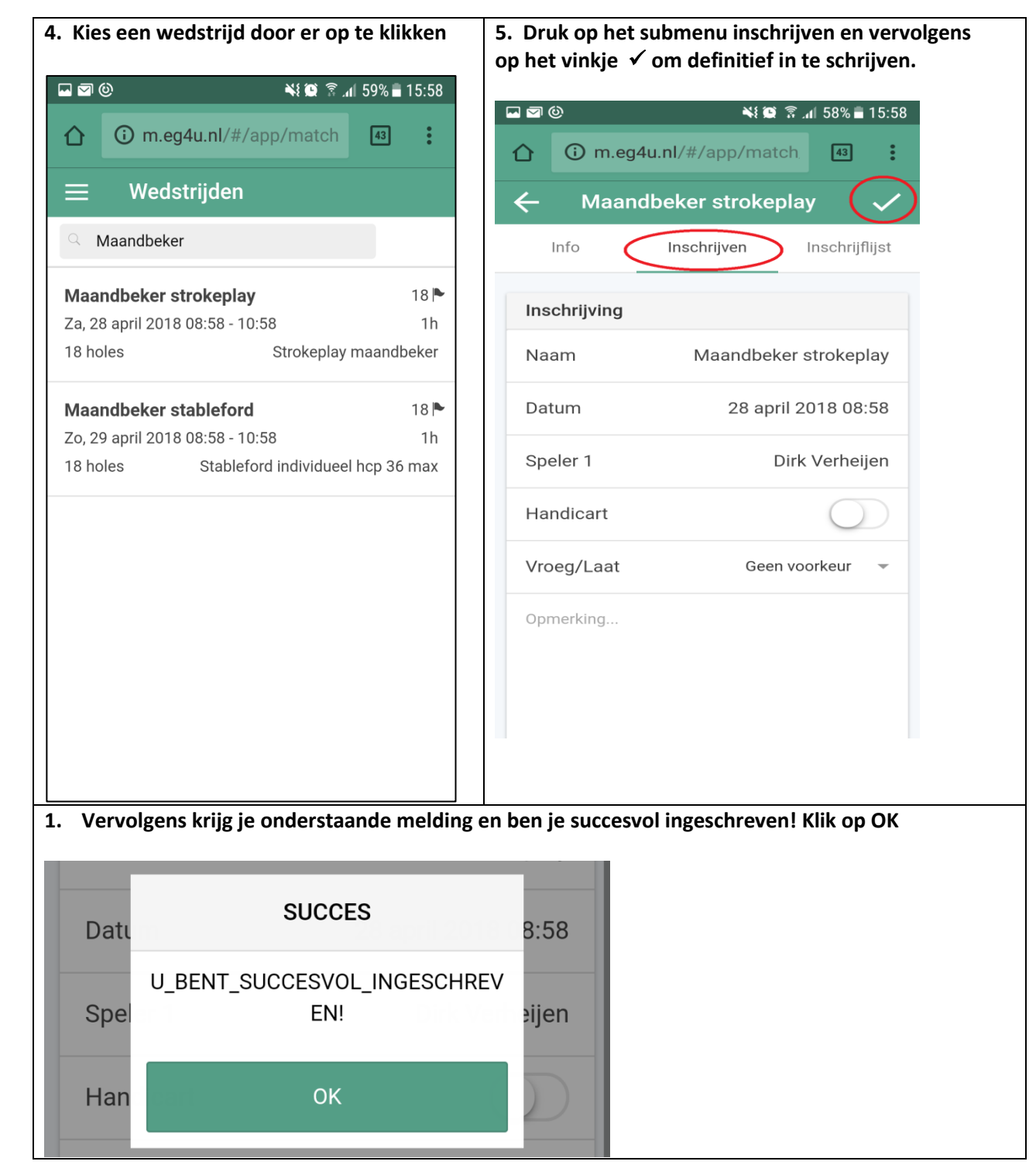